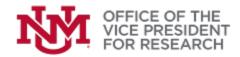

## QUICK TIPS: Proposal Permissions in STREAMLYNE

The following instructions will allow you to give access to another UNM user, such as a co-Investigator or administrative support staff, for a specific proposal.

## Proposal Development Document @

☆ Bookmark this document

| (          |                         |
|------------|-------------------------|
| ■          | Proposal                |
| ₽          | S2S                     |
| 1          | Key Personnel           |
| ~          | Special Review          |
| Ø          | Abstracts & Attachments |
| 0          | Questions               |
| \$         | Budget Versions         |
| 81         | Proposal Summary        |
| 0          | Forms                   |
| 4          | Proposal Actions        |
| ۵          | Permissions             |
| 5 A<br>2 N | Streams                 |
|            |                         |

1. Within your proposal document, select **Permissions** from the menu on the left.

2. The **Users** pane summarizes the Roles currently assigned and provides the ability to **Add** or **Delete** permissions or **Edit Roles**.

• At least one person must be assigned to the *Aggregator* role.

• The proposal initiator is automatically assigned the *Aggregator* role.

• The PI/Contact may not be listed but will also have permissions equivalent to the *Aggregator* role.

• Only UNM personnel may be assigned proposal permissions

• Permissions are applicable to proposals under development. Some proposal elements may be locked for editing once a proposal is routed.

| Assigned Roles                                                 |           |        |                           |                           |                              |
|----------------------------------------------------------------|-----------|--------|---------------------------|---------------------------|------------------------------|
| ✓ Users                                                        |           |        |                           |                           |                              |
| Add permissions for others (r<br>budget only Narrative Writer: |           | -      | ad only access Aggregator | can edit proposal and bud | get Budget Creator: can edit |
| Users 🧑                                                        |           |        |                           |                           |                              |
| * User Name                                                    | Full Name | Unit # | Unit Name                 | Role                      | Actions                      |
| ober Hume                                                      |           |        |                           |                           |                              |
| Add:                                                           |           |        |                           | select ~                  | Add                          |

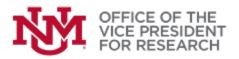

- 3. To Add permissions for a new person, locate the **Add:** search window and use it to find the individual's **User Name** in the Person database:
  - If you know the UNM email address, type the full address (xxxx@unm.edu) in the search window and press TAB. If a record is found, their information should appear below the search bar.
  - Alternatively, click the magnifying glass icon to open the **Person Lookup**. Enter the first and/or last name and click **Search**. If you are unsure of the spelling, you can use wildcard search, e.g., Stok\*, to bring up all matches. Click **return value** next to the person you wish to add.

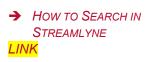

- 4. Use the drop-down list to select a **Role**.
  - <u>Aggregator</u>: can edit all parts of the proposal
  - <u>Budget Creator</u>: can edit budgets but not proposal documents/attachments
  - Narrative Writer: can edit proposal documents/attachments, but not budgets
  - <u>Viewer:</u> can access all proposal and budget sections but cannot make edits
- 5. Click **Add** to finalize your selection.
- 6. To edit permissions, you may click **Delete** to remove all proposal access to a person or **Edit Role** to provide different levels of access.

## **IMPORTANT!**

To prevent conflicting changes, proposals are locked for editing when one user is working in the proposal. The proposal will remain locked for 24 hours unless that user clicks the red **Close** button that appears at the bottom of any page.

If you are collaborating with another user, be sure to **Close** the proposal. Navigating away or closing the browser window will NOT remove the proposal lock.

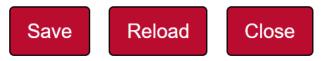

A user may remove their own lock at any time by re-entering the proposal and clicking **Close**. If this cannot be done, contact Office of Sponsored Projects (<u>osp@unm.edu</u>, 505-277-4186) to request that the lock be removed.